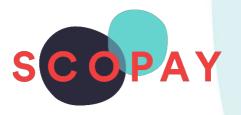

# GUIDE FOR PARENTS BOOKING PARENTS' EVENING APPOINTMENTS ON SCOPAY

# This Guide provides help with the following

- Make a Booking
- View a Booking
- Change a Booking
- Cancel a Booking
- Print a Meeting Schedule

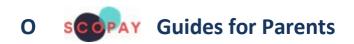

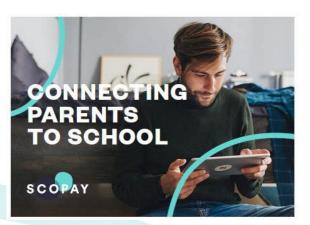

You might see slight variations to the SCOPAY layout depending on the type and size of screen display you are using.

# HOW TO LOGIN TO PARENTS' EVENING

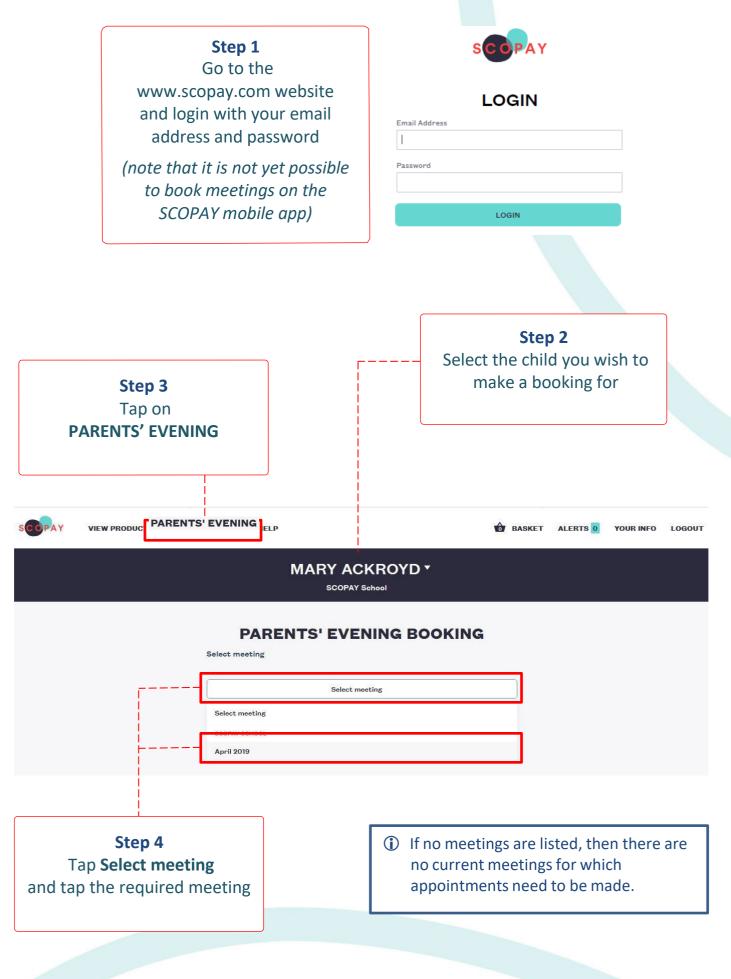

#### HOW TO MAKE A BOOKING

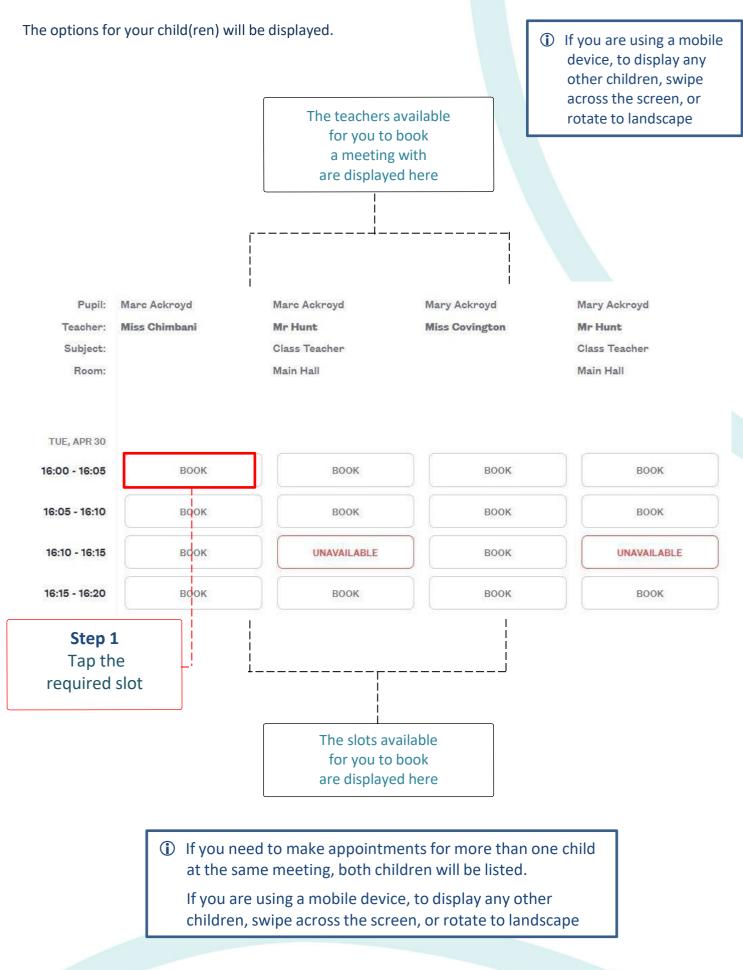

3

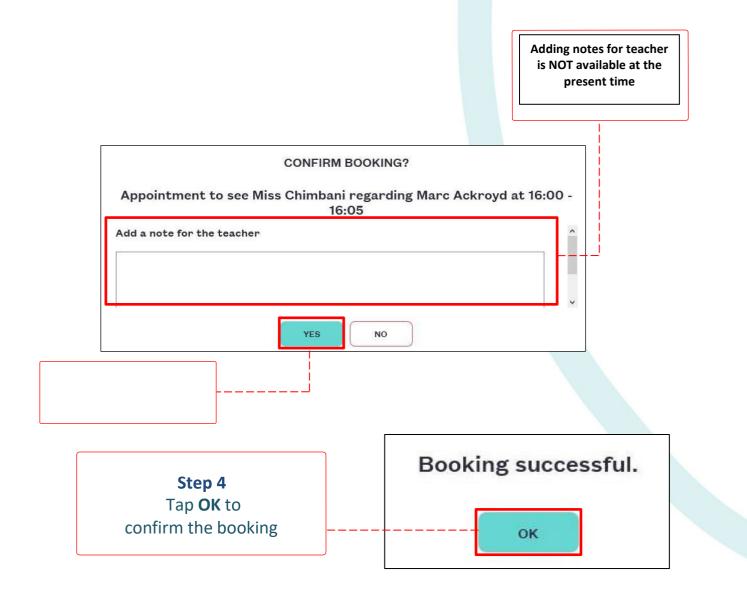

#### HOW TO VIEW A BOOKING

Repeat the steps to login. Select **PARENTS' EVENING** and select the meeting. Any current bookings will be displayed.

| Pupil:<br>Teacher:<br>Subject:            | Marc Ackroyd<br>Miss Chimbani | Marc Ackroyd<br><b>Mr Hunt</b><br>Class Teacher | Mary Ackroyd<br>Miss Covington            | Mary Ackroyd<br><b>Mr Hunt</b><br>Class Teacher |  |
|-------------------------------------------|-------------------------------|-------------------------------------------------|-------------------------------------------|-------------------------------------------------|--|
| Room:<br>Add/edit note for the<br>teacher |                               | Main Hall                                       | The current<br>booking(s) display<br>here | Main Hall                                       |  |
| TUE, APR 30                               |                               |                                                 |                                           |                                                 |  |
| 16:00 - 16:05                             | CANCEL BOOKING                | воок                                            | воок                                      | воок                                            |  |
| 16:05 - 16:10                             | MOVE HERE                     | воок                                            | воок                                      | воок                                            |  |
| 16:10 - 16:15                             | MOVE HERE                     | UNAVAILA                                        | BOOK                                      | UNAVAILABLE                                     |  |
| 16:15 - 16:20                             | MOVE HERE                     | воок                                            | воок                                      | воок                                            |  |

## HOW TO CHANGE A BOOKING

Repeat the steps to login. Select **PARENTS' EVENING** and select the meeting.

| Pupil:                       | Marc Ackroyd                  | Marc Ackroyd                                 | Mary Ackroyd<br>Miss Covington |  |
|------------------------------|-------------------------------|----------------------------------------------|--------------------------------|--|
| Teacher:                     | Miss Chimbani                 | Mr Hunt                                      |                                |  |
| Subject:                     |                               | Class Teacher                                |                                |  |
| Room:                        |                               | Main Hall                                    |                                |  |
|                              | Add/edit note for the teacher | Step 1<br>Tap MOVE HERE a<br>the new booking | -                              |  |
| TUE, APR 30                  |                               |                                              |                                |  |
| 16:00 - 16:05 CANCEL BOOKING |                               | воок                                         | MOVE HERE                      |  |
| 16:05 - 16:10                | MOVE HERE                     | воок                                         | MOVE HERE                      |  |
| 16:1 <mark>0</mark> - 16:15  | MOVE HERE                     | UNAVAILABLE                                  | MOVE HERE                      |  |
| 16:15 - 16:20 MOVE HERE      |                               | 4                                            |                                |  |

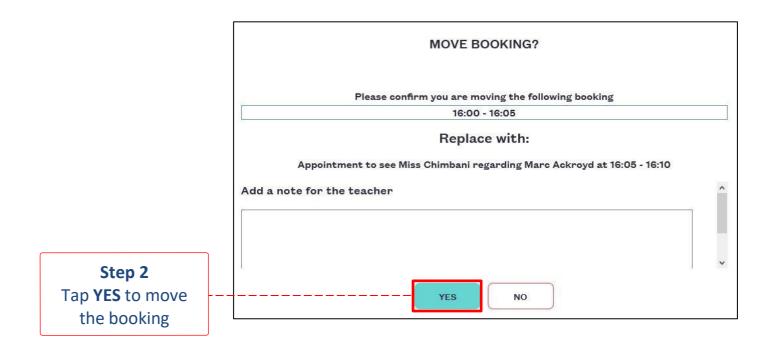

### HOW TO CANCEL A BOOKING

Repeat the steps to login. Select **PARENTS' EVENING** and select the meeting.

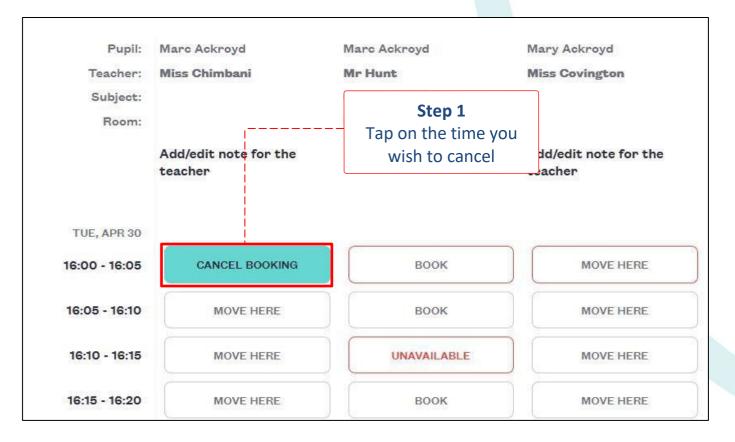

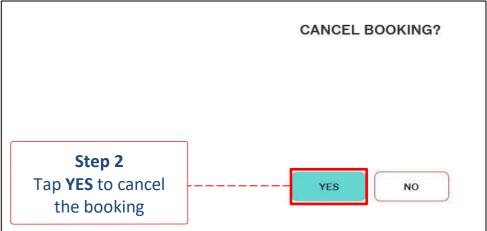

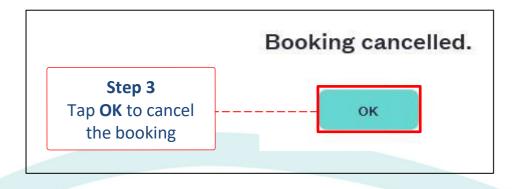

6

## HOW TO VIEW A MEETING SCHEDULE

Repeat the steps to login. Select **PARENTS' EVENING** and select the meeting.

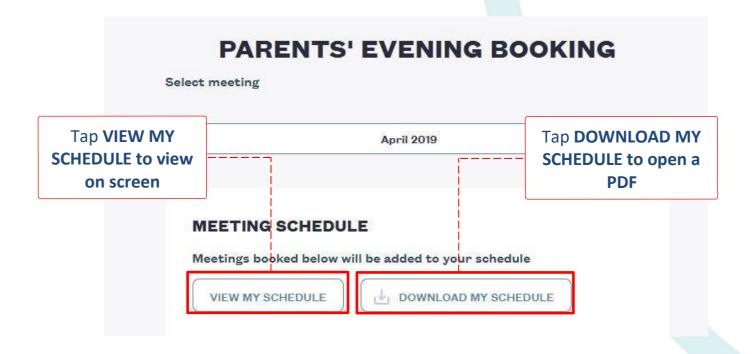

| Parents' evening meeting schedule      |              |                |           |               |               |                                                |  |  |  |  |  |
|----------------------------------------|--------------|----------------|-----------|---------------|---------------|------------------------------------------------|--|--|--|--|--|
| April 2019                             |              |                |           |               |               |                                                |  |  |  |  |  |
| Reported at Monday 29 April 2019 17:34 |              |                |           |               |               |                                                |  |  |  |  |  |
| Tuesday 30 April 2019                  |              |                |           |               |               |                                                |  |  |  |  |  |
| Time                                   | Pupil        | Teacher        | Location  | Subject       | Teacher notes | Parent notes                                   |  |  |  |  |  |
| 16:00 -<br>16:05                       | Marc Ackroyd | Mr Hunt        | Main Hall | Class Teacher | r.            |                                                |  |  |  |  |  |
| 16:20 -<br>16:25                       | Mary Ackroyd | Miss Covington |           |               |               | Please can we discuss recent<br>Maths homework |  |  |  |  |  |

 If you need help with SCOPAY or for further enquiries, please contact the School Office at your child's school.

7